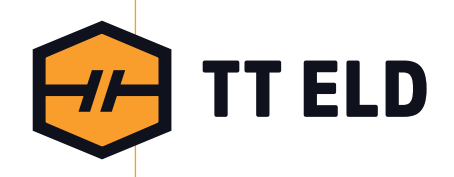

# User Manual

info@tteld.com 833-888-8353 3864 Center Road Suite - A12 Brunswick, OH 44212

for ELD

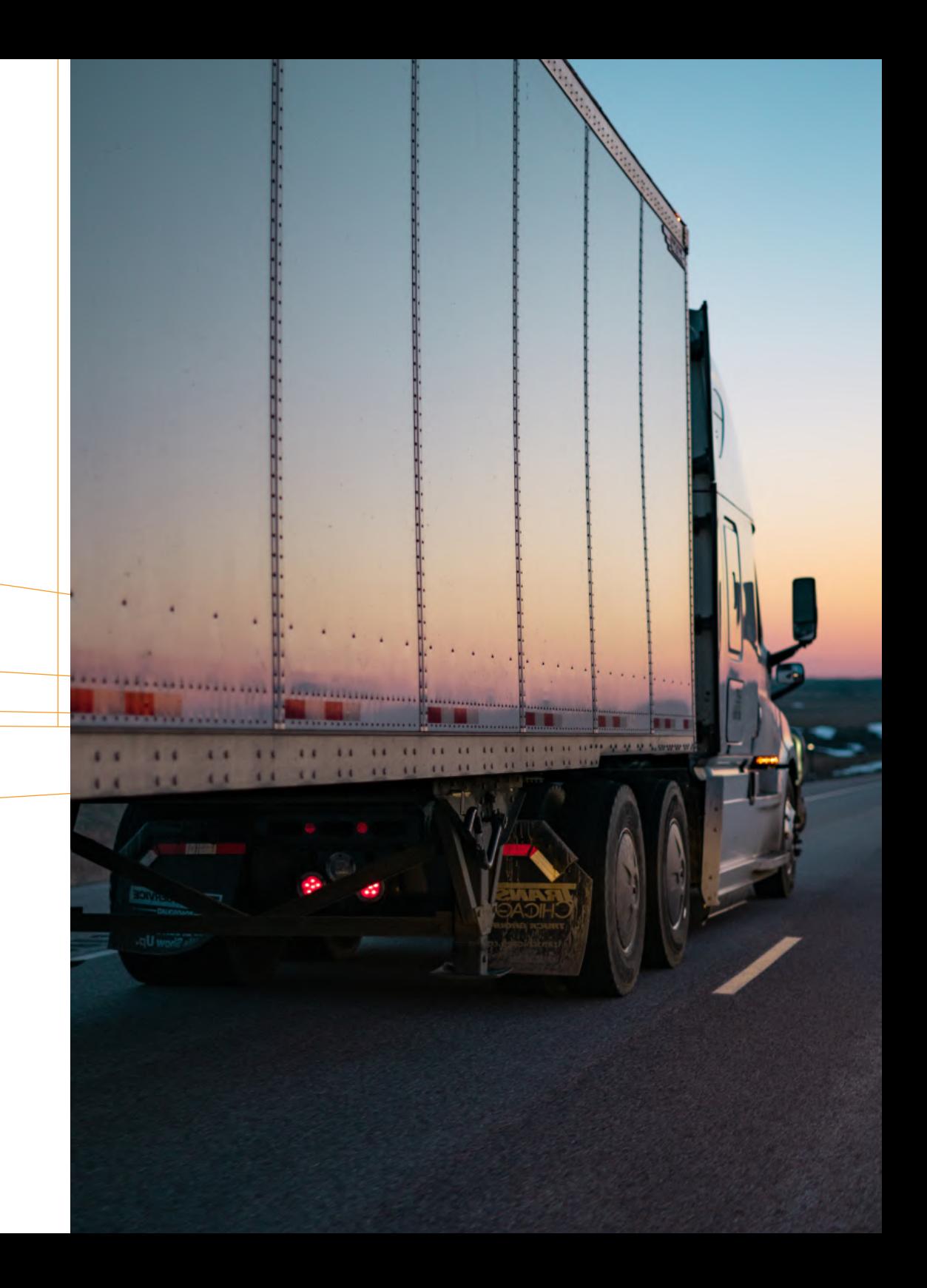

### How to install ELD device

- **01** Make sure your vehicle engine is turned off. If the engine is on, please turn it off and turn the key to the "Off" position before connecting ELD device.
- 02 Locate the diagnostic part inside your vehicle's cabin. The diagnostic part is typically located in one of the following places:
	- under the left side of the dashboard;
	- $\bullet$  under the steering wheel;
	- $\bullet$  near the driver's seat;
	- under the driver's seat.
- 03 Connect the ELD plug to the diagnostic part of the vehicle. Unscrew the lock surface until it locks. Make sure the ELD is connected.
- 04 Once plugged in, the device will start syncing with the engine control module [ECM] and TTELD application on the tablet.
- 05 Then get the tablet provided by fleet and turn it on. Tablet should automatically start application.

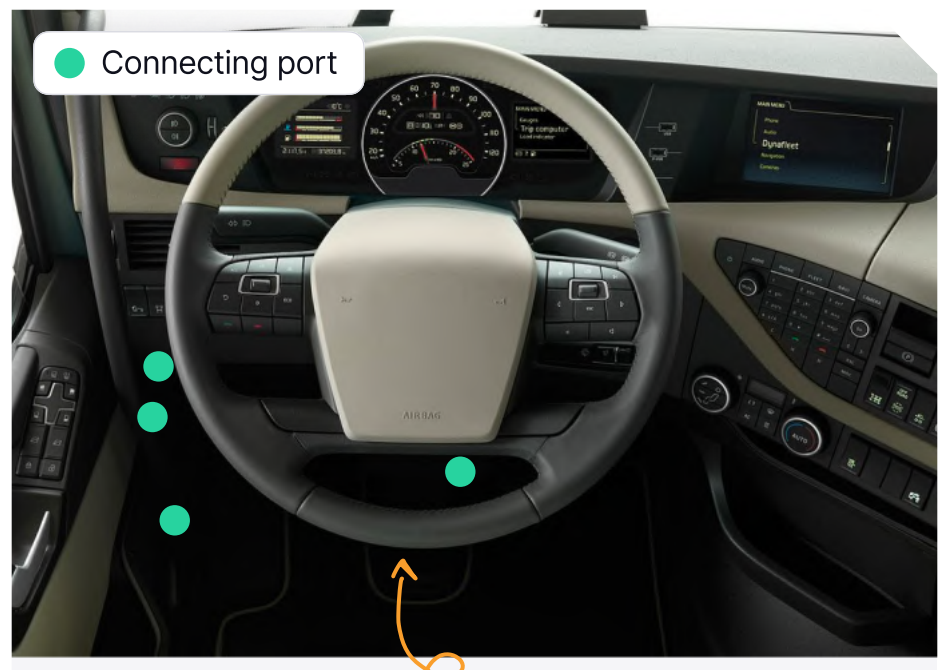

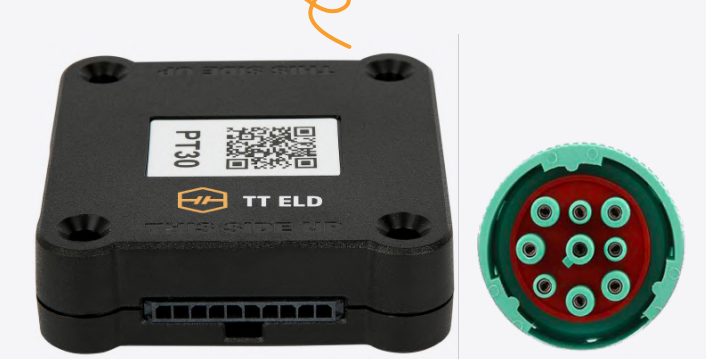

# Application guide

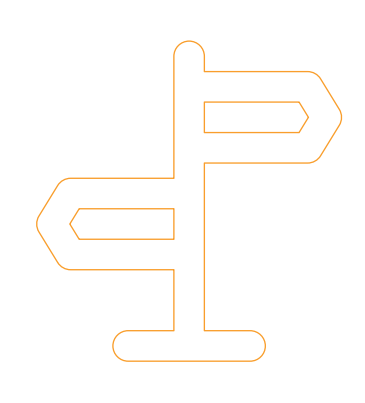

#### $\overline{01}$

#### Log in to application using your username and password.

If you don't have an TT ELD account, please, contact to your carrier.

If you don't remember your password, you can reset by clicking "Forgot password?", or contact to your carrier.

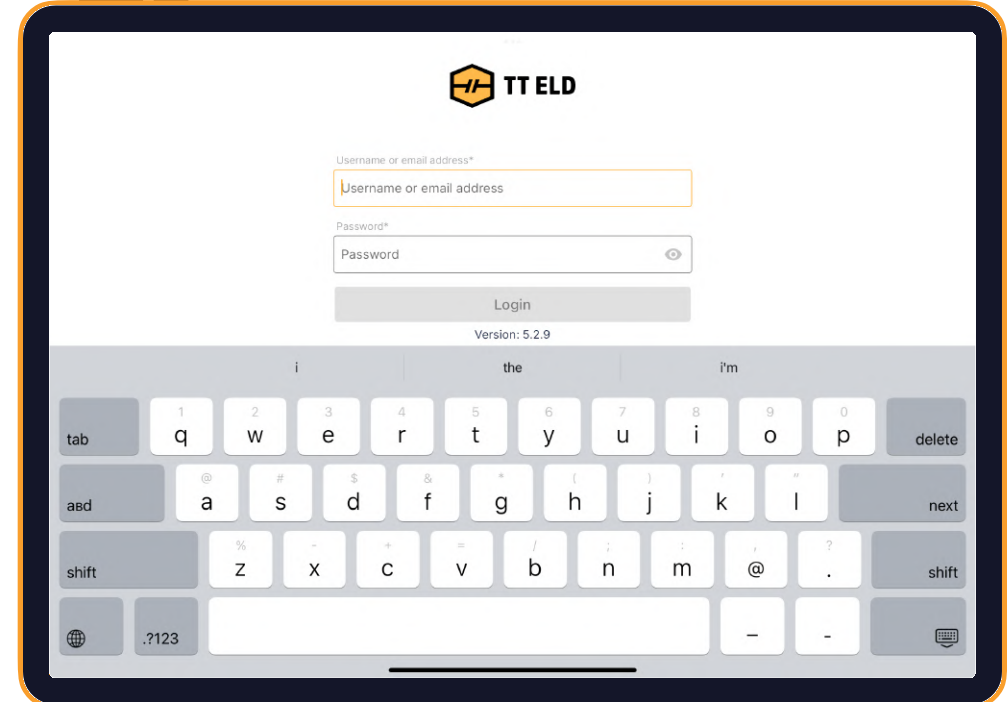

#### Application guide and the contract of the contract of the contract of the contract of the contract of the contract of the contract of the contract of the contract of the contract of the contract of the contract of the cont

#### 02

#### Your tablet with TT ELD application will automatically scan for ELD.

When you log in to your TT ELD account, the app starts scanning for available ELD devices automatically.

And the ELD device lights green, when it is ready to use.

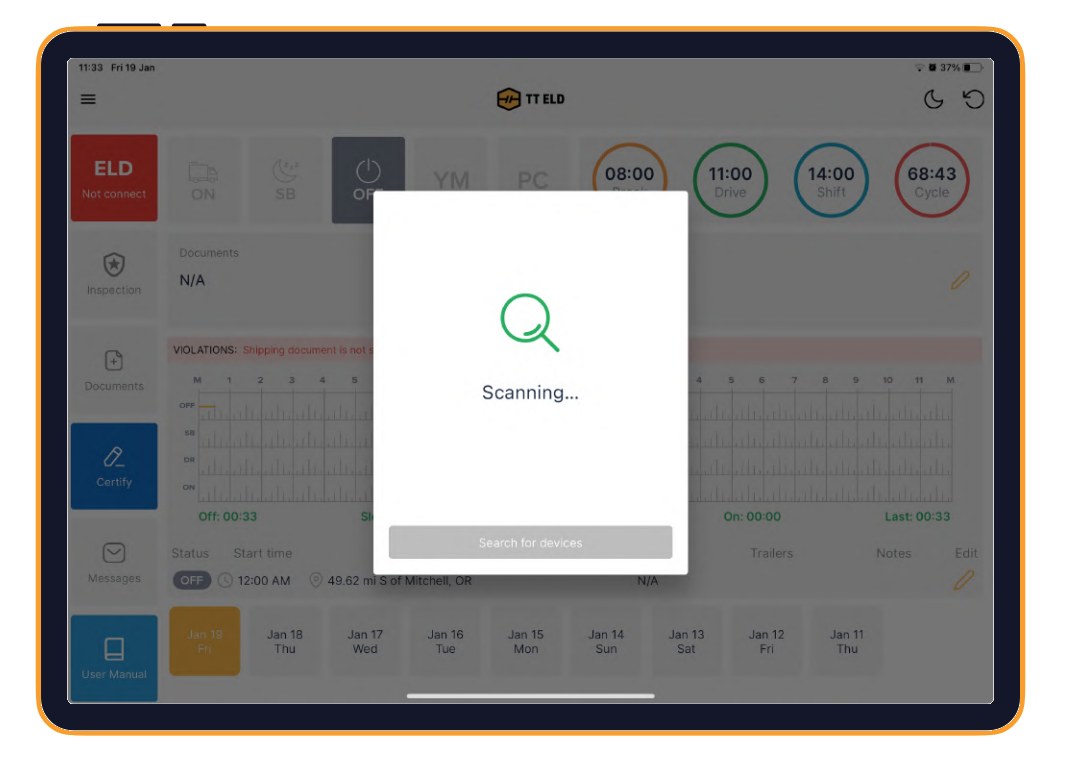

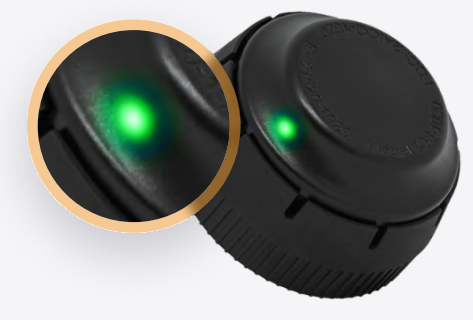

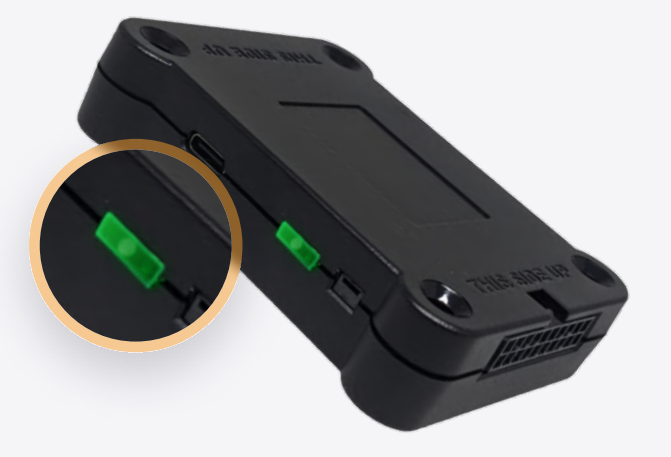

#### Application guide 05

#### 03

#### You should choose shown ELD.

Once the scanning is complete, select your ELD device from the displayed list of results.

#### 04

#### If the ELD is connected to vehicle, you can see green icon on the top left corner of the dashboard.

If it is not connected, the icon stays red with "ELD not connected" text.

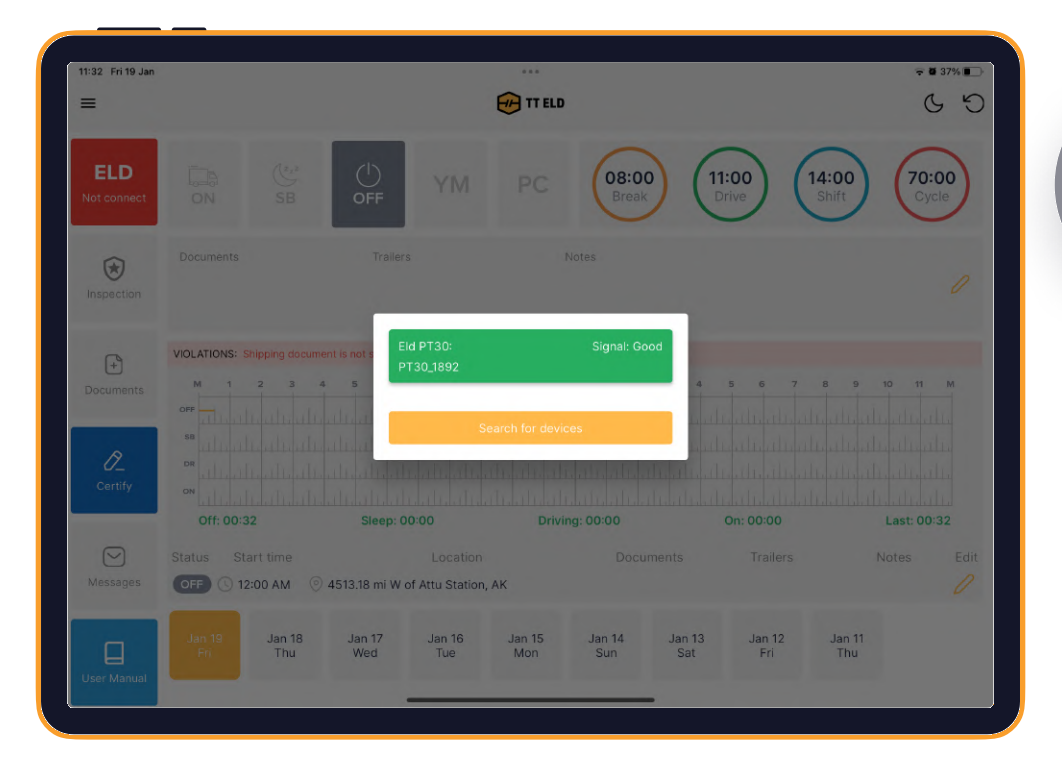

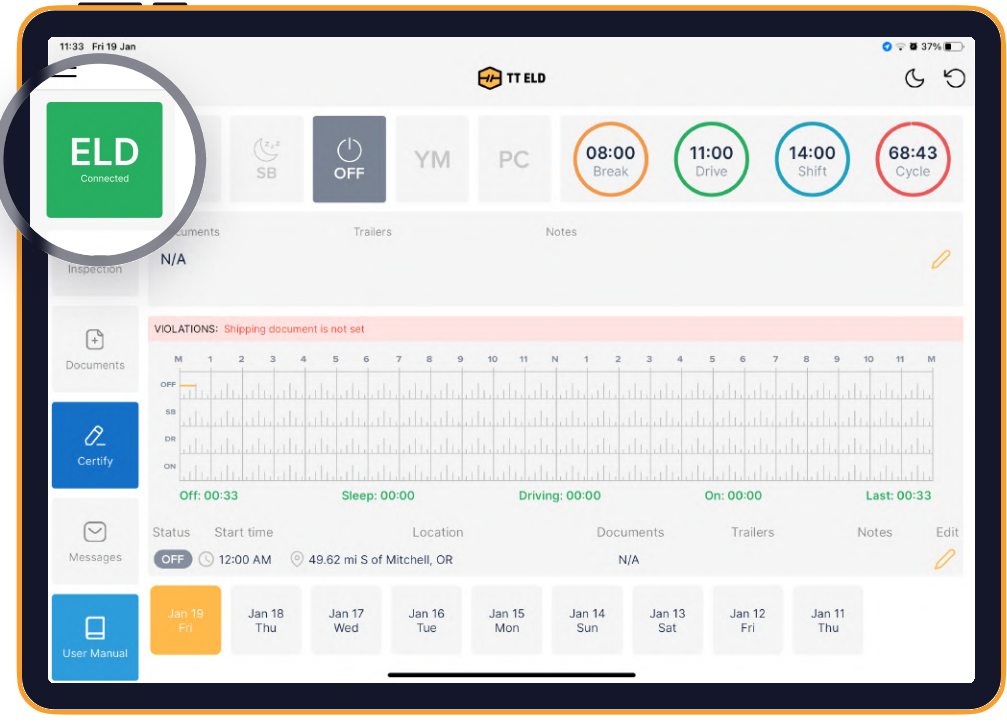

# Using TT ELD on the road

#### $\sim$  01

#### Once you have connected your mobile device to ELD, your driving time is automatically recorded.

When your vehicle starts moving, your duty status will be automatically set as "Driving ". Vehicle will be on "Driving" and "On duty" statuses when it reaches the speed of at least 5 mph.

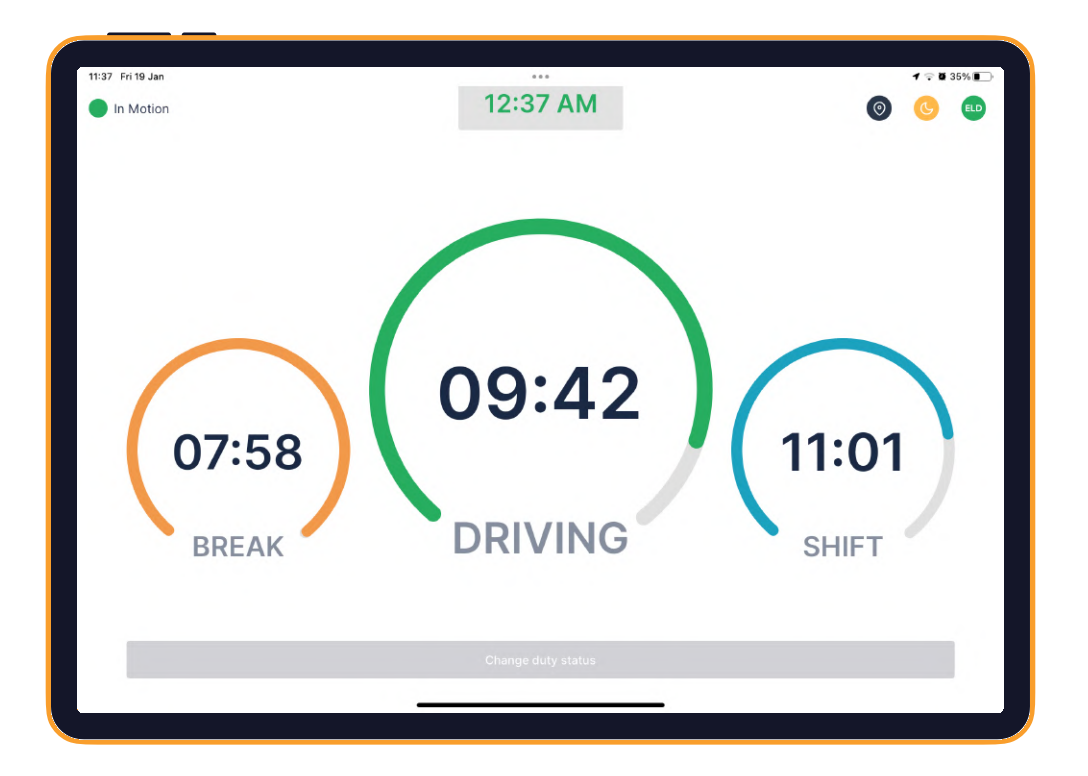

#### Using TT ELD on the road and the road of the road of the road of the road of the road of the road of the road o

#### $02$

#### Choose a status in the main window based on your current situation.

From the statuses in the main window, select "Off Duty", "Sleep", "On Duty" depending on your situation.

#### 03

Fill out location field and put remarks, such as "Pre-trip inspection" or "Coffee break" (if the location field is left empty, it will be automatically set).

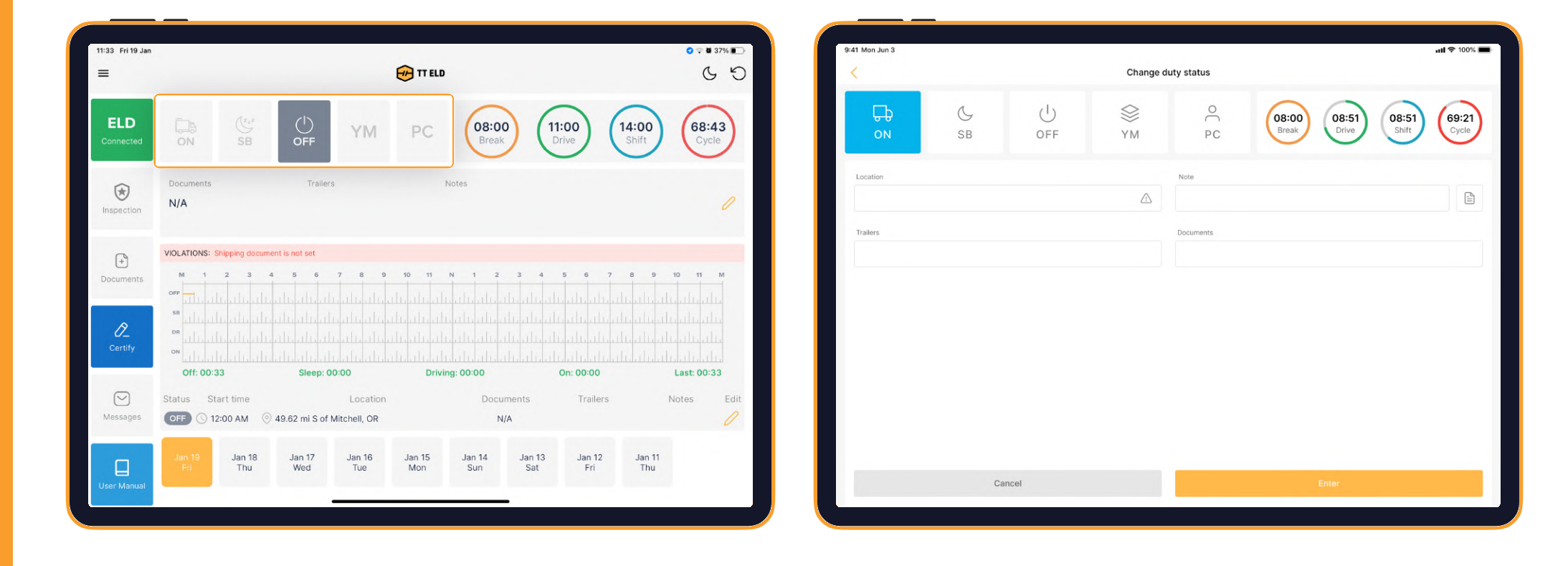

## Review ELD logs

#### 01

Tap "Menu" icon on the top left corner and select "Inspection".

02

Tap "Begin inspection" and show your electronic logbook's eight-day summary to the officer.

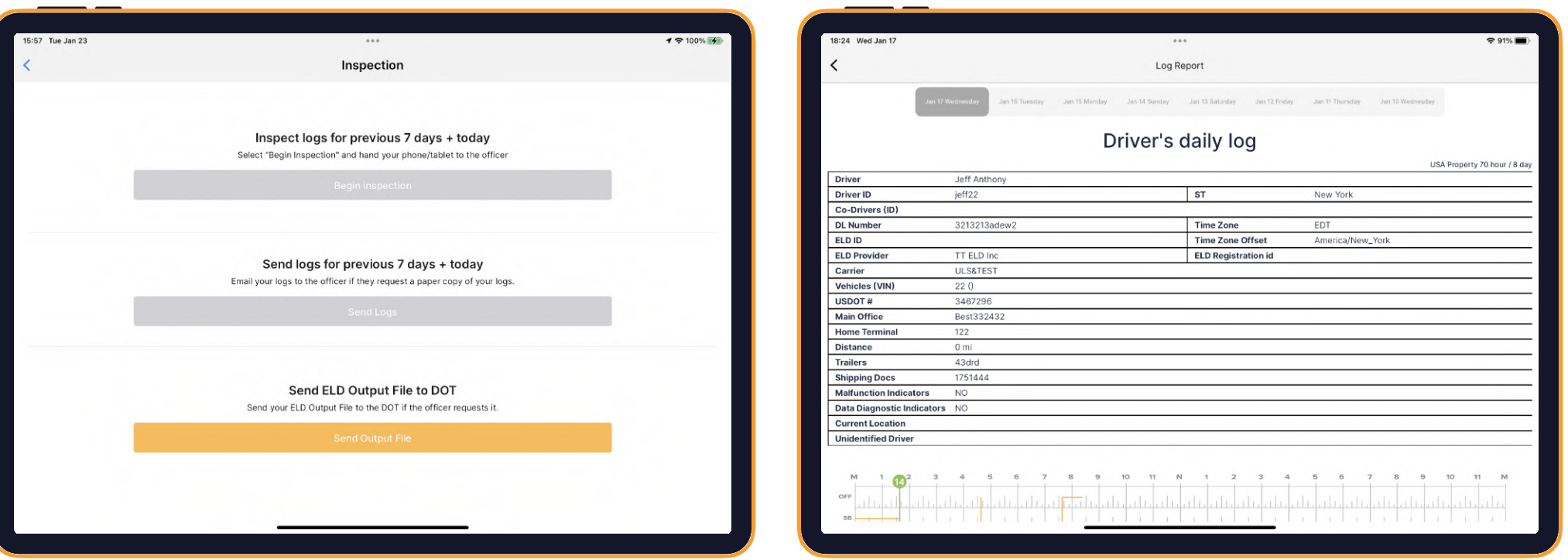

### Transfer ELD records to authorized safety officer inspection

#### Follow the given guidelines to show your records to the officer

 $01$ 

Tap "Menu" icon on the top left corner and select "Inspection".

02

In the pop-up menu, select "Send ELD Output File to DOT" in order to send your electronic logbook's data to DOT.

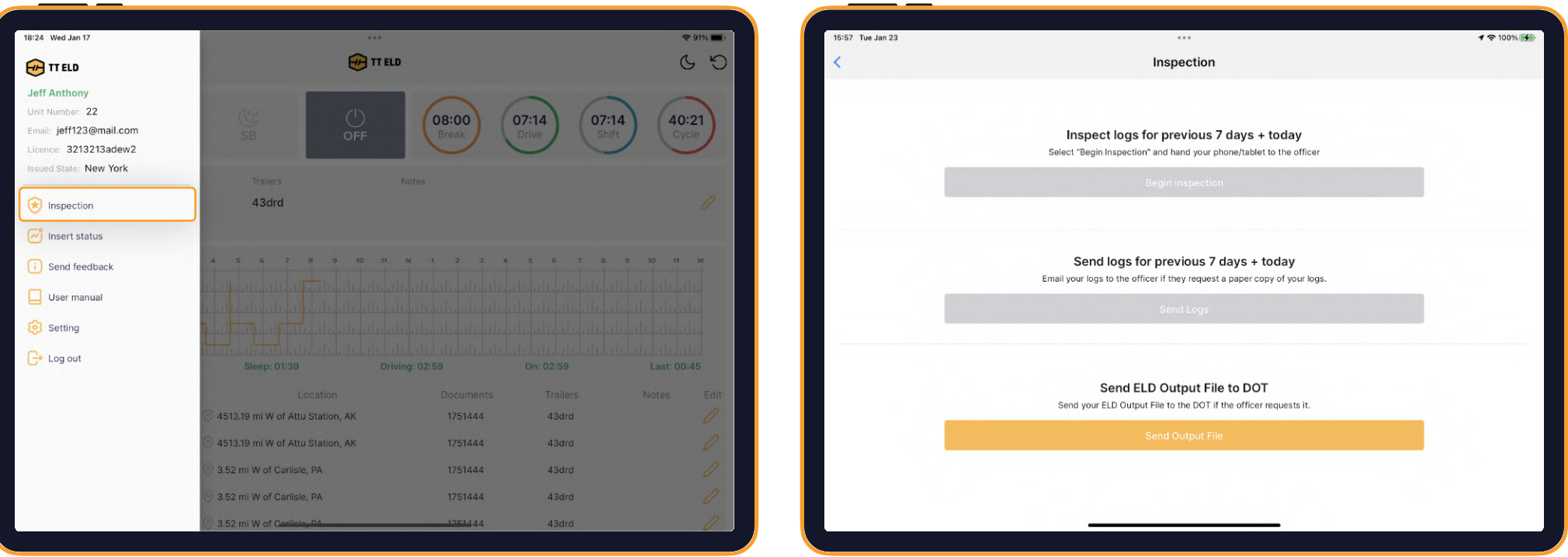

### Transfer ELD records to authorized safety officer inspection

Follow the given guidelines to show your records to the officer

03

Tap "Send ELD Output File to DOT".

04

In the newly opened window, write your comment and click the "Send" button.

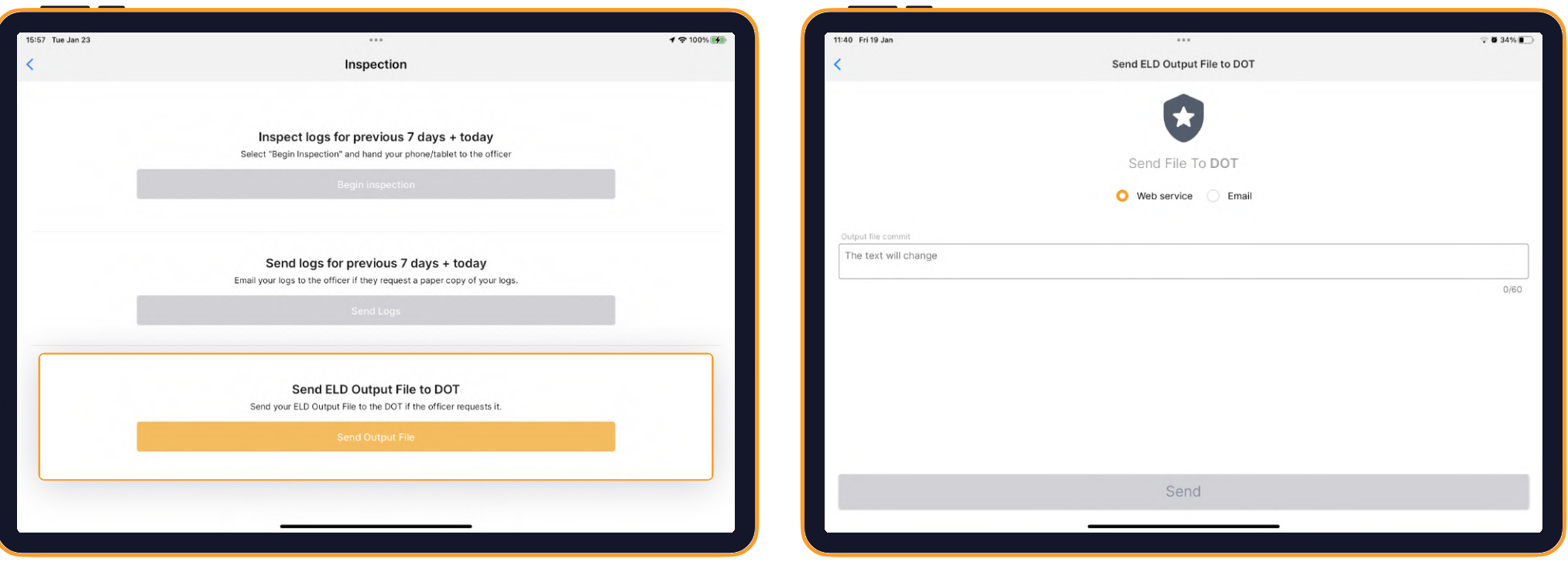

# ELD **Malfunctions**

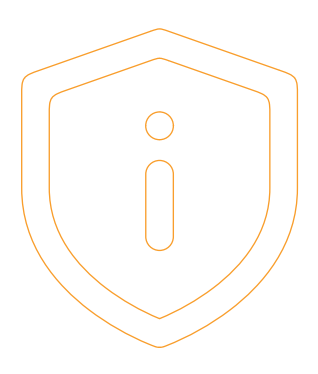

#### !

#### 395.22 Motor carrier Responsibilities

A motor carrier must ensure that its drivers possess onboard a commercial motor vehicle and ELD information packet containing the following items: An instruction sheet for the driver describing ELD malfunction reporting requirements and record-keeping procedures during ELD malfunctions.

#### The following instructions are in accordance with the guidelines set forth in 395-34

TT ELD will monitor and report malfunction data based on section "4.6 ELD's Self-Monitoring of Required Functions":

- P Power compliance" malfunction,
- $E$  Engine synchronization compliance" malfunction,
- $T$  Timing compliance" malfunction,
- L Positioning compliance" malfunction,
- $R$  Data recording compliance" malfunction,
- S Data transfer compliance" malfunction,
- O Other" ELD detected malfunction.

info@tteld.com 833-888-8353 3864 Center Road Suite - A12 Brunswick, OH 44212